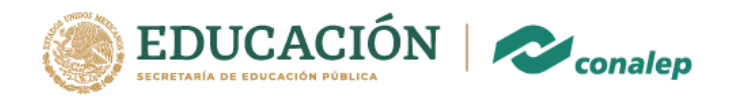

Ingresar al sitio

#### https://cdmx.conalep.edu.mx/aztahuacan

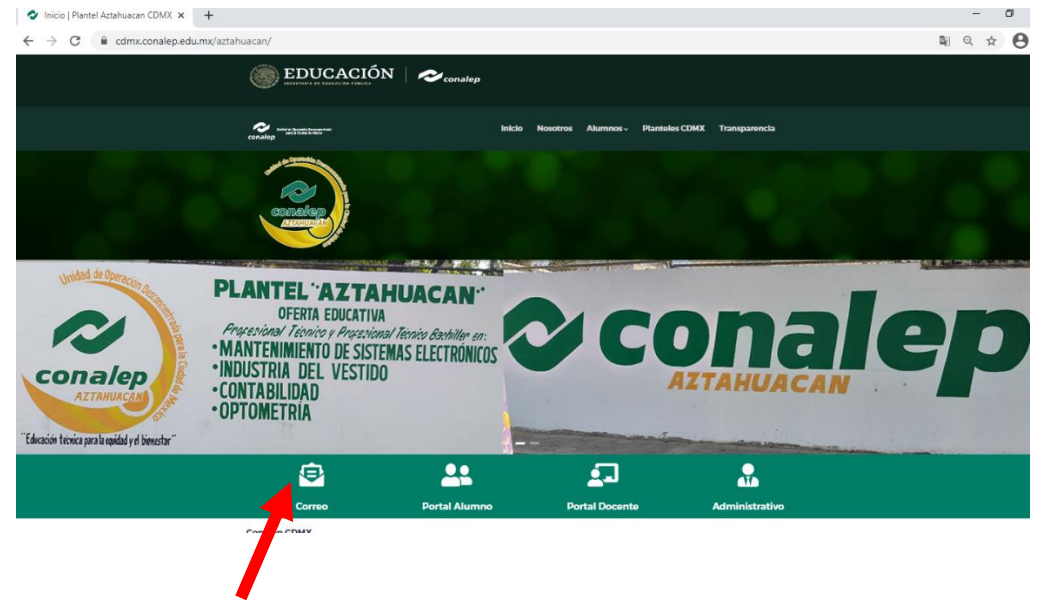

Da click en Correo

Te mostrara esta pantalla donde teclearas tu correo, que obtuviste al realizar tu inscripción en línea, *recuerda que el correo está diseñado con solo letras minúsculas*

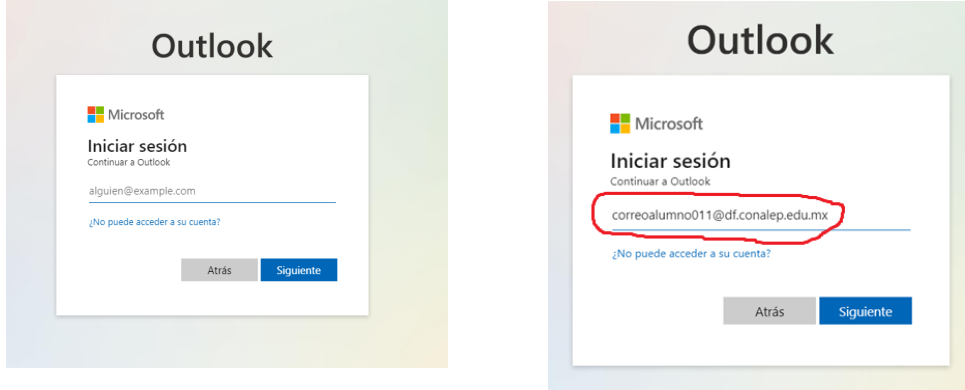

Click en siguiente

Avenida Plan de Ayala 395 Colonia Ejidos de Santa María Aztahuacan Alcaldía Iztapalapa, والمتداء أواء المداخصكم كالم and a new management

Selling

23933

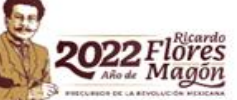

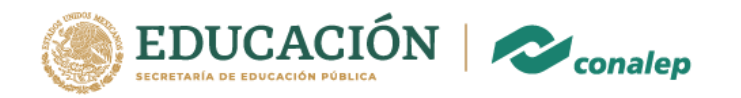

Te pedirá tu contraseña, que tambien obtuviste durante tu inscripción, *recuerda ponerla tal y como aparece (Mayúscula, minúsculas, número etc)*

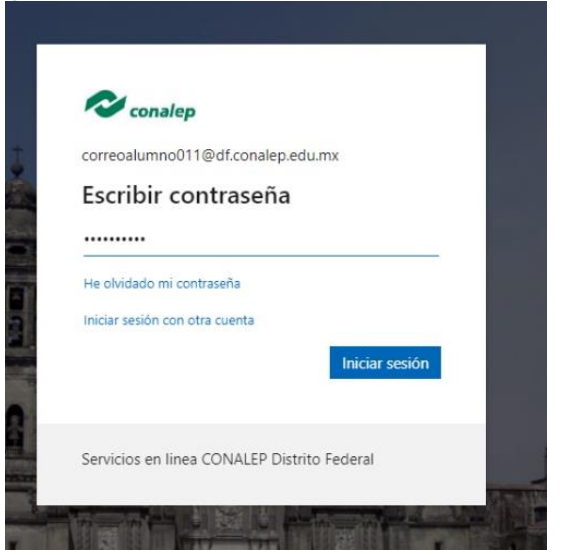

Click en Iniciar sesión

Te pedirá más información como te muestra esta pantalla, da click en siguiente

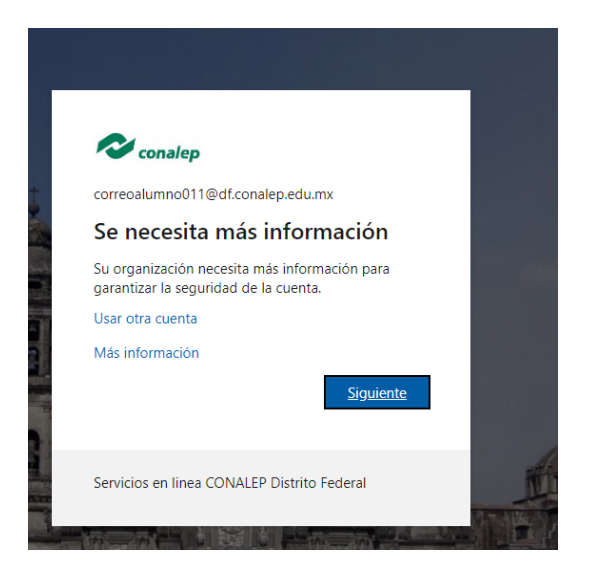

Avenida Plan de Ayala 395 Colonia Ejidos de Santa María Aztahuacan Alcaldía Iztapalapa, كالمساء مصطفيفهما كمداء والاداء وأواروا فكالمتكمم لكام

239933

**CENTRACINE** 

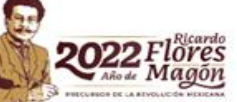

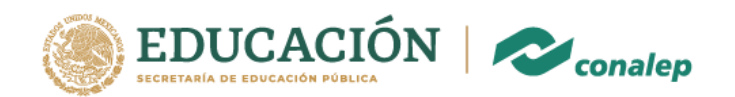

# Te presentara esta pantalla

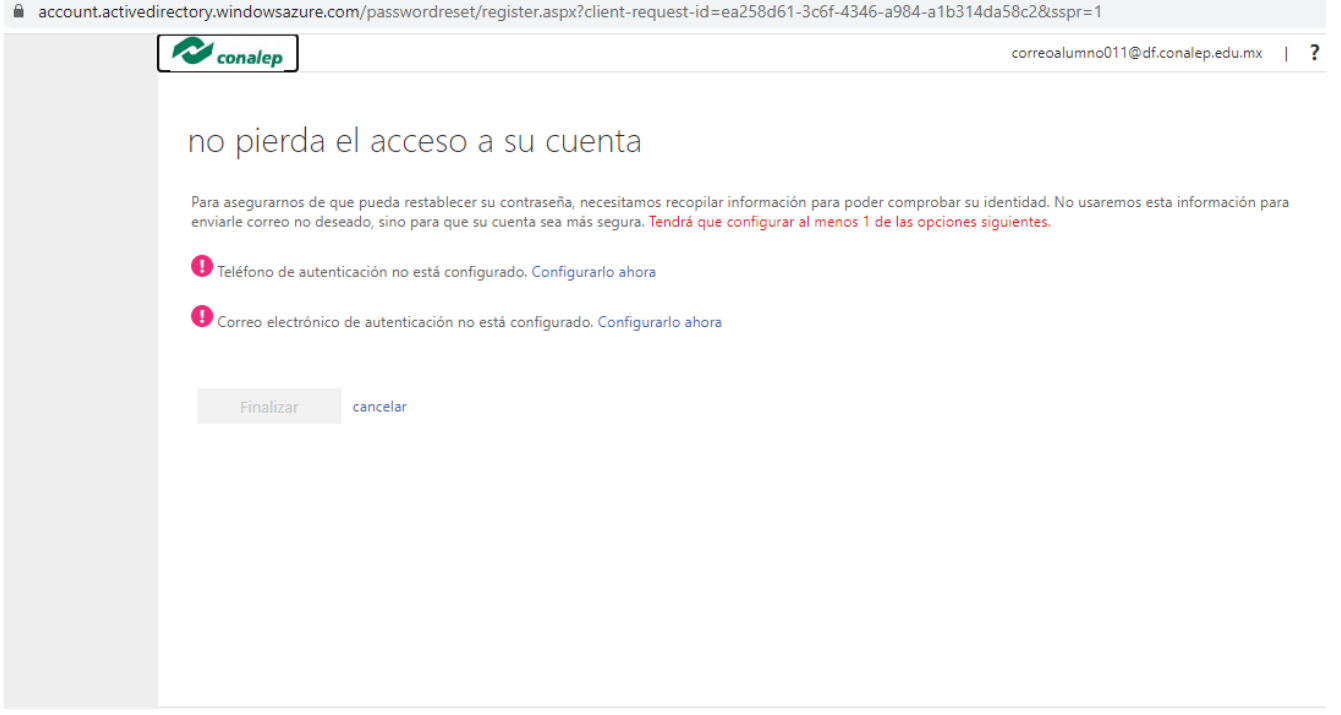

Donde puedes configurar tu teléfono celular o correo electrónico personal.

Puedes escoger uno o ambos casos para validación. Si escoges teléfono se te enviara un código por mensaje Si escoges correo te llegar un código de acceso a tu correo electrónico personal

Si escoges teléfono de autentificación te llevara a esta pantalla

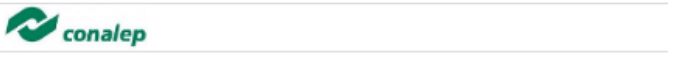

# no pierda el acceso a su cuenta

Compruebe su número de teléfono de autenticación siguiente.

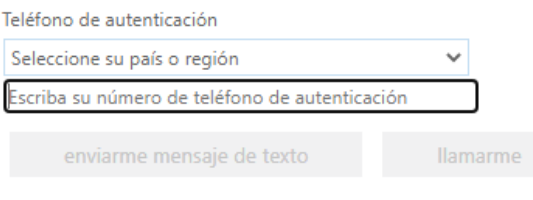

SYEIN

23933

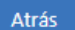

Avenida Plan de Ayala 395 Colonia Ejidos de Santa María Aztahuacan Alcaldía Iztapalapa, المرقبين وأوالم المتعظم كلا وللمستمر والمتعاونة والمسارية والسارد

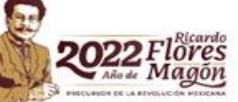

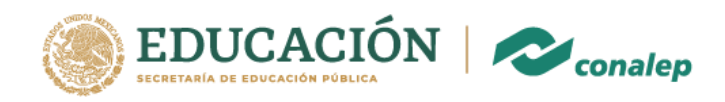

#### donde escogerás primero el País (México) y después pondrás tu número de celular

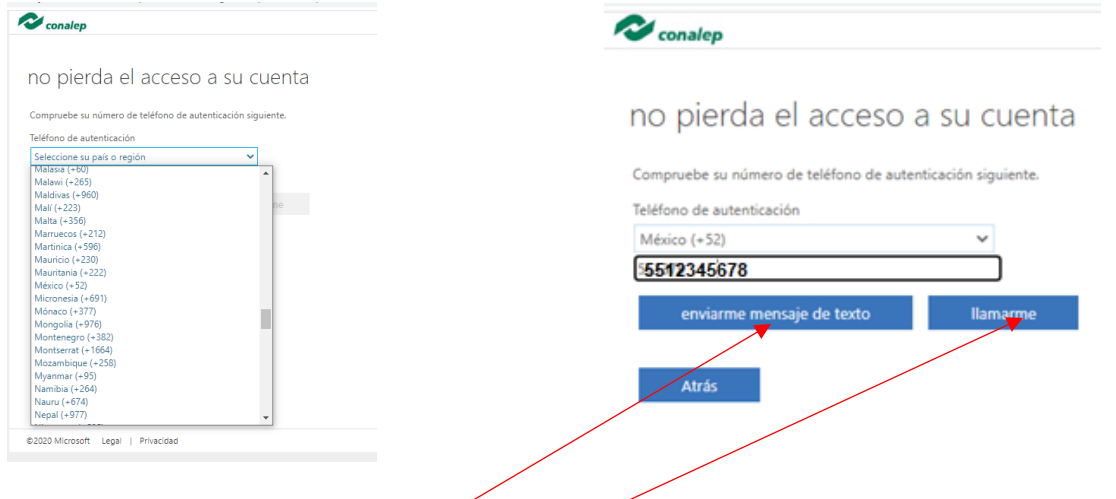

Click en enviarme mensaje de texto o llamarme, tu escoges que opción quieres

Si escoges mandarme mensaje de texto , te llegara un código que teclearas en

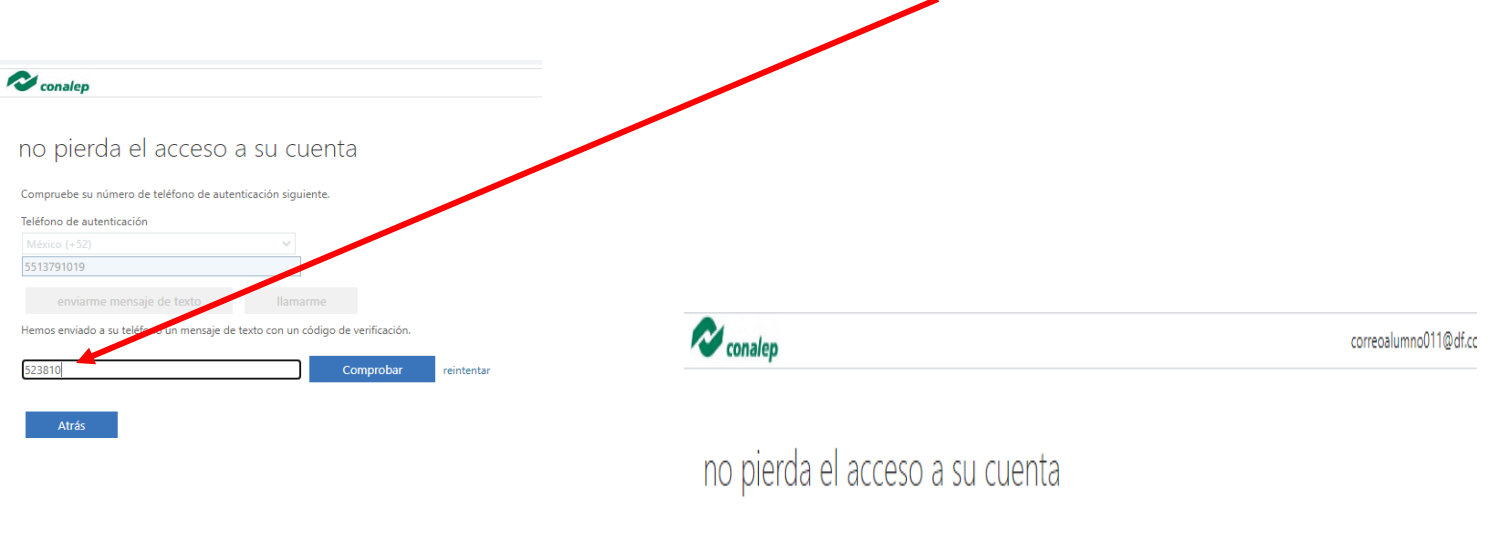

Y click en Comprobar, si todo estuvo bien realizado se presentara esta pantalla, donde darás click en **Finalizar** 

KIIIK

2933

Gracias. Usaremos la información siquiente para recuperar su cuenta si olvida la contraseña. Haga clic en "Finalizar" para cerrar esta página.

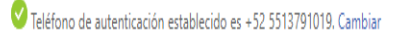

O Correo electrónico de autenticación no está configurado. Configurarlo ahora

Finalizar cancelar

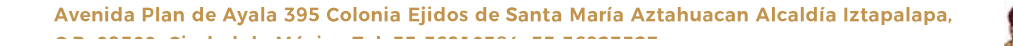

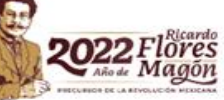

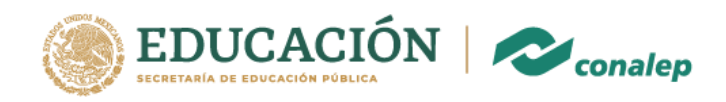

Recuerda que si escogiste la opción de correo electrónico , el código te debió llegar a tu correo personal que ingresaste

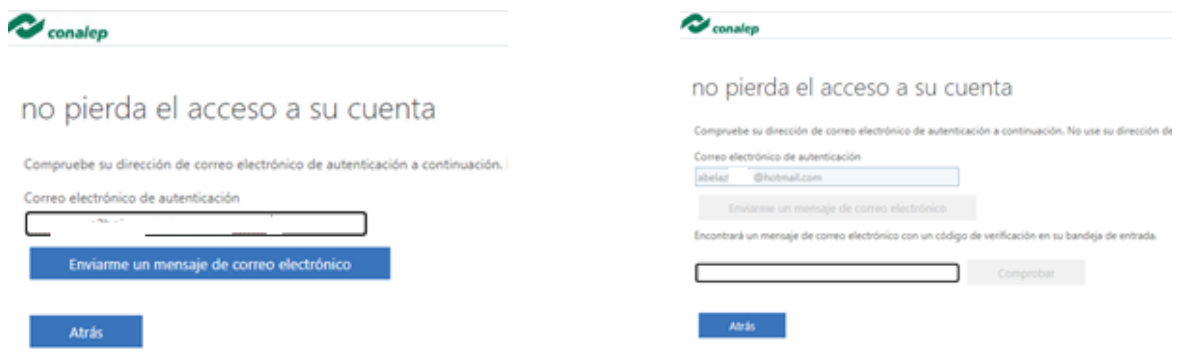

Ve a tu bandeja de entrada de tu correo personal y veras el mensaje con el código que pondrás y click en comprobar

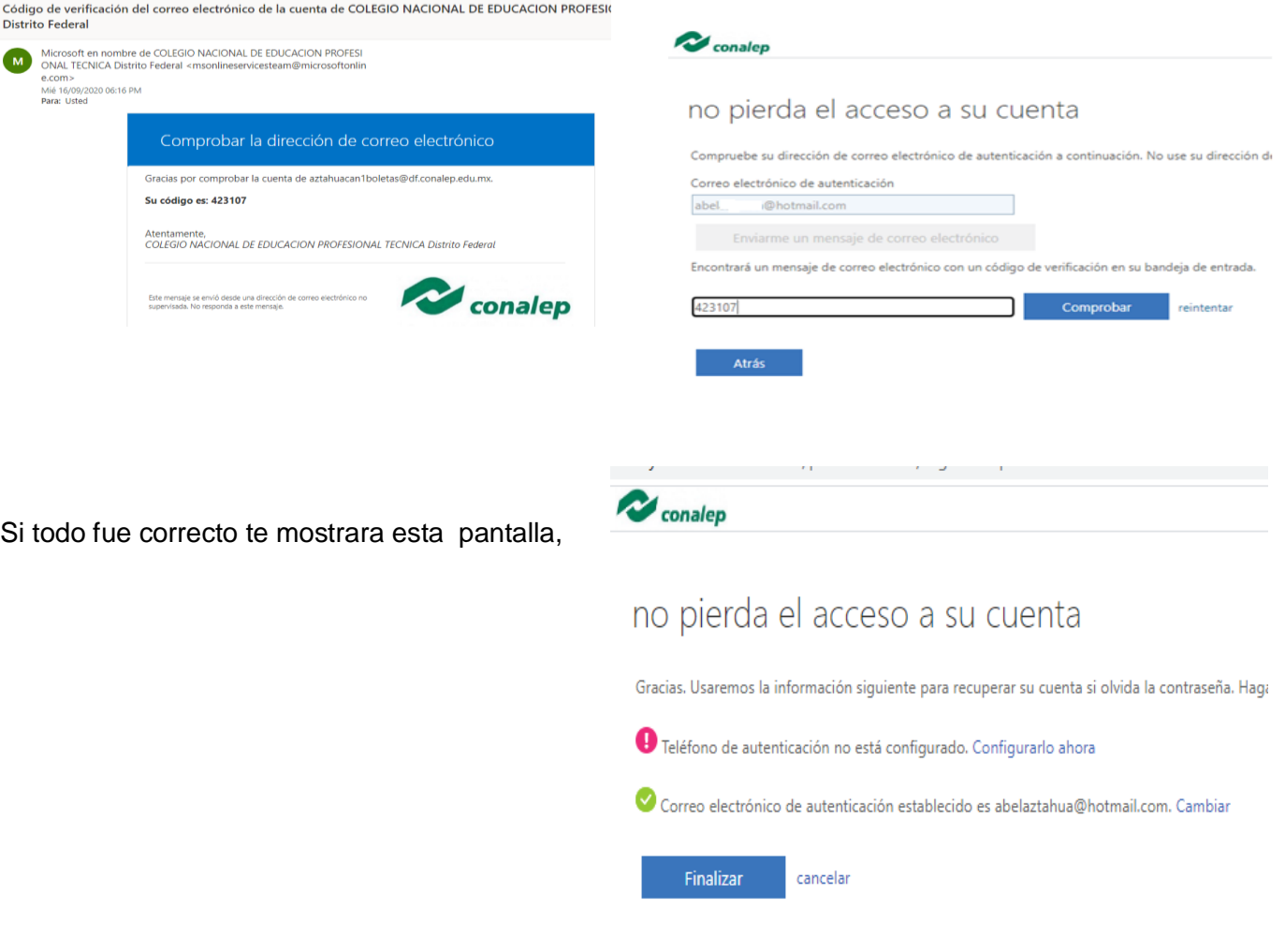

*PUEDES REALIZAR LOS DOS PROCEDIMIENTOS DE VERIFICACION EXPLICADOS ANTERIORMENTE*

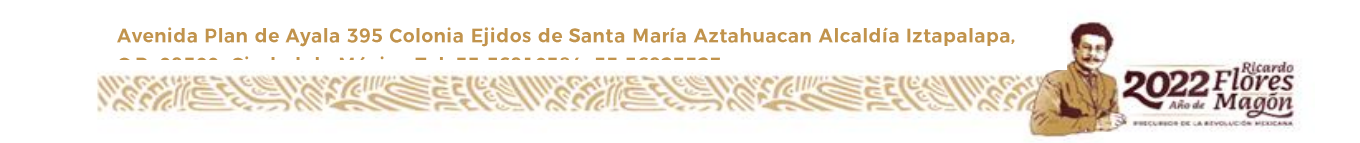

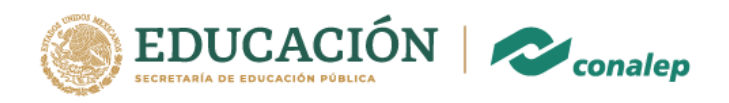

Una vez realizado cualquiera de los procedimientos ( o ambos) , te presentara esta pantalla

Darás click en Si

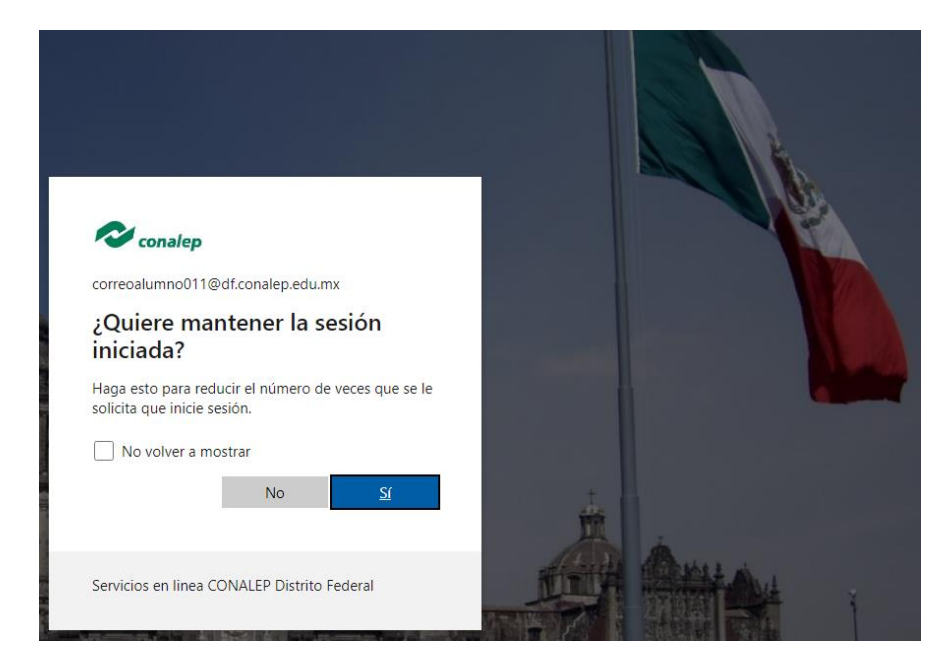

Esta será tu pantalla de uso de tu correo institucional, por favor espera unos segundos ya que se presentara una serie de imágenes de bienvenida, esto solo será la primera vez que ingreses

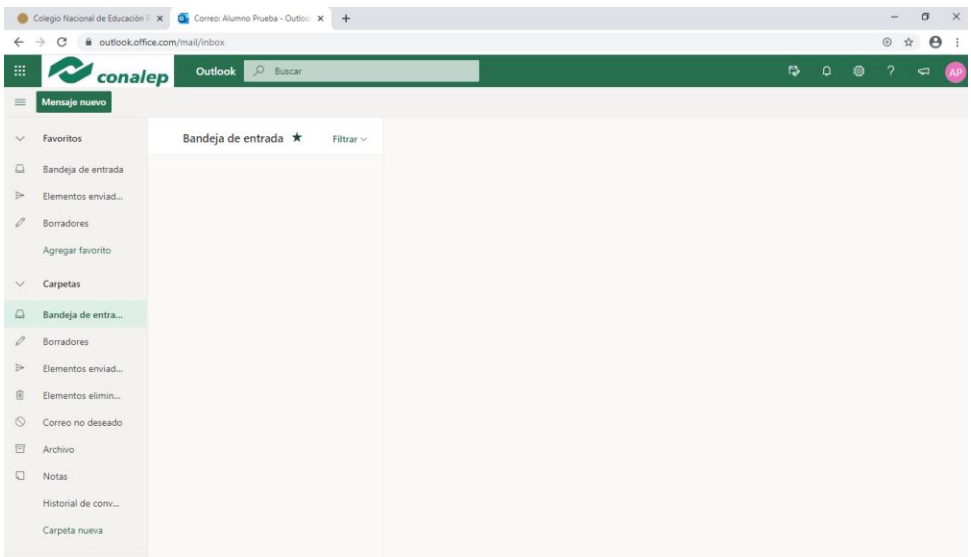

**CENTRACTES ESCRET** 

Avenida Plan de Ayala 395 Colonia Ejidos de Santa María Aztahuacan Alcaldía Iztapalapa, وكوالمجتمعة والاناء والمتراوي والمتحدث والمتحدث

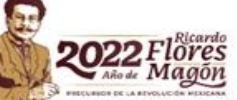

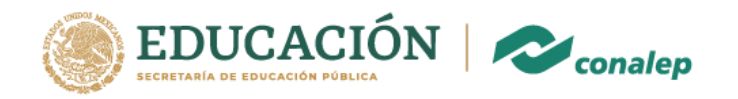

# Solo ve dando click en las flechas

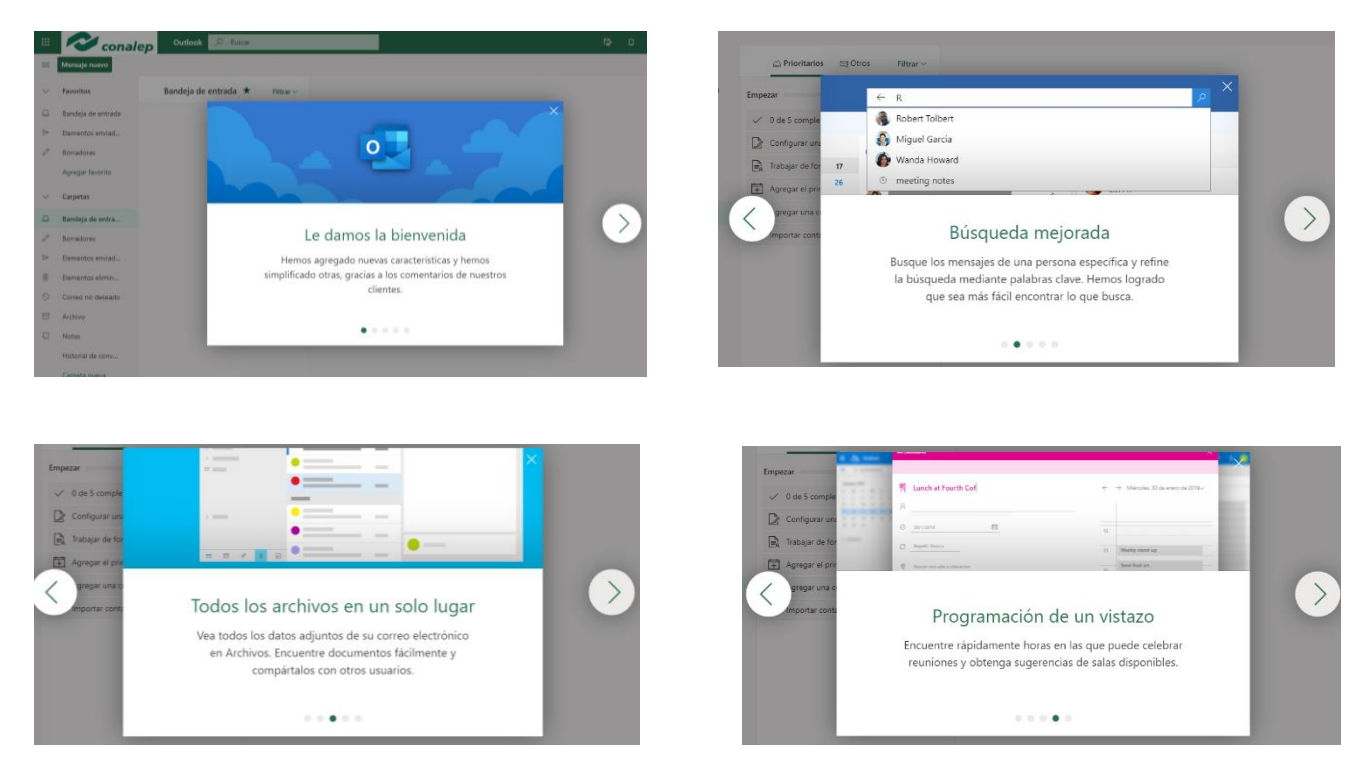

Hasta esta última pantalla donde darás click en Empezar

**ANTERNATIONS COMPANY** 

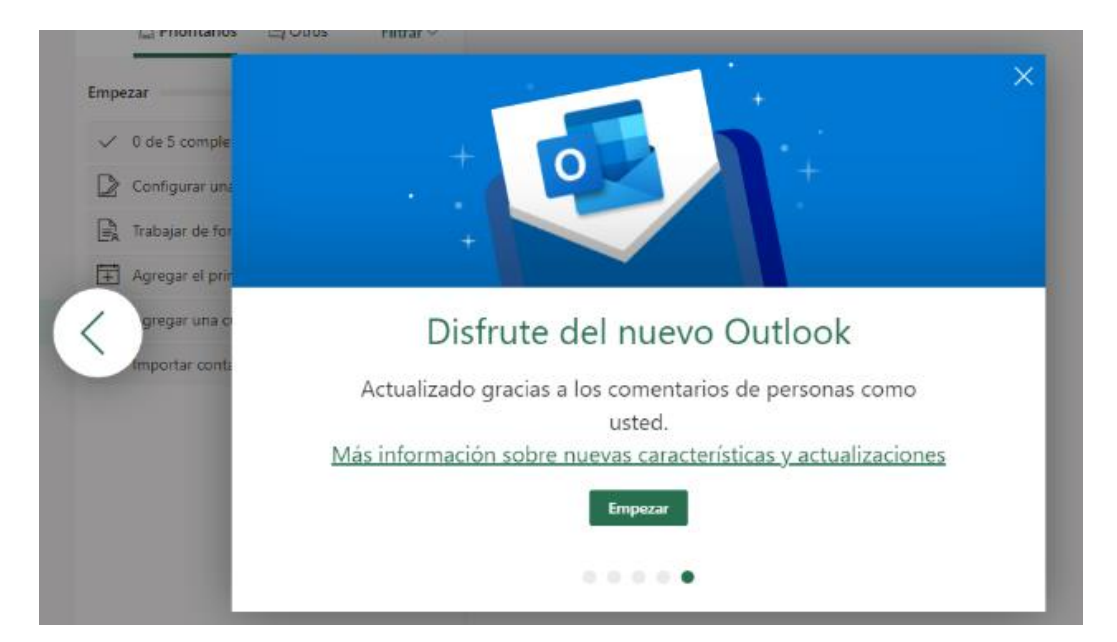

Avenida Plan de Ayala 395 Colonia Ejidos de Santa María Aztahuacan Alcaldía Iztapalapa, an ann an 1976. Tha cuid a chomhannaich an nan ann an 1970.

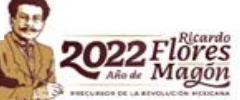

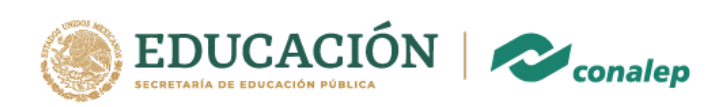

# Puedes configurar tu correo siguiendo cada uno de estos pasos

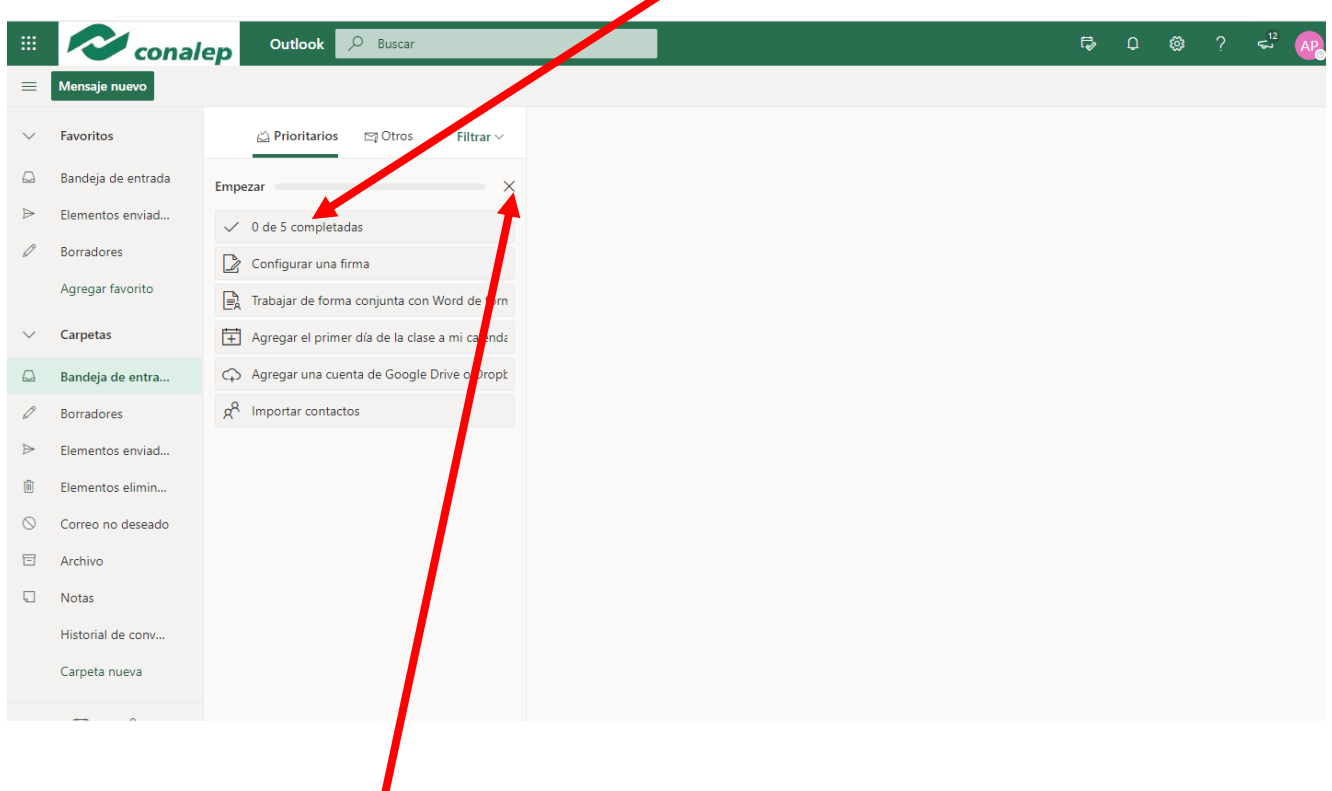

O simplemente da click en para omitir esta configuración

Avenida Plan de Ayala 395 Colonia Ejidos de Santa María Aztahuacan Alcaldía Iztapalapa, an ann an 1976. Tha an t-air an Ionain an Ionain an Ionain an Ionain an Ionain an Iomraid an Iomraid an Iomrai

**CENTRACTE ELECTIV** 

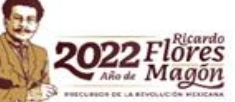

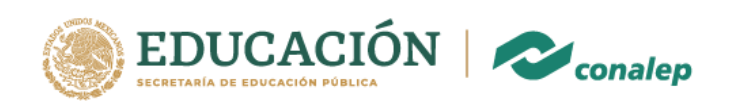

En tu cuenta de correo encontrarás las aplicaciones que te servirán como " Teams ", para ver estas aplicaciones da click en

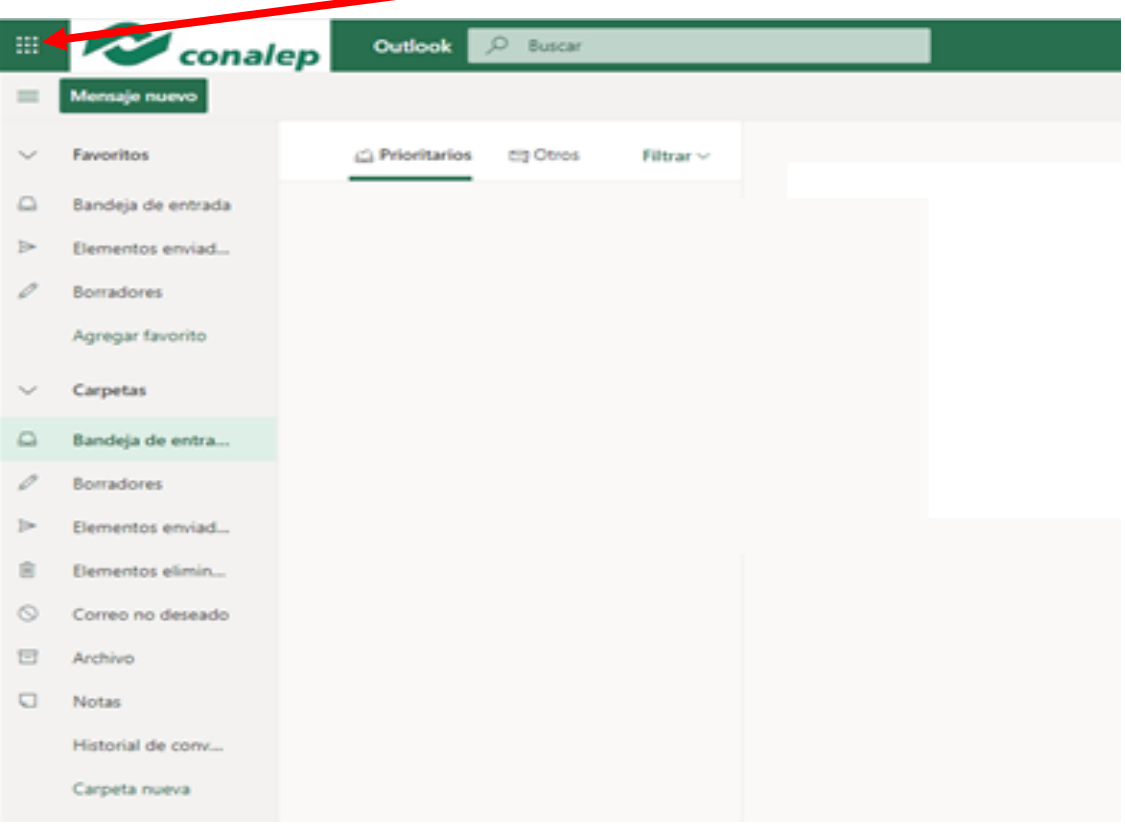

Y observaras las aplicaciones a las que tendrás acceso con tu cuenta de correo institucional

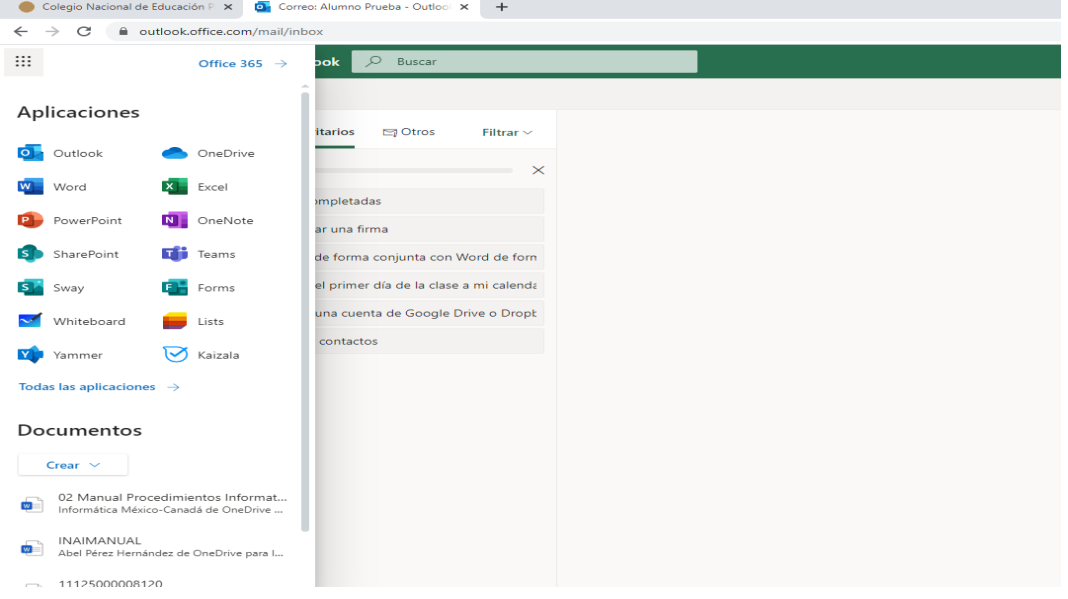

Avenida Plan de Ayala 395 Colonia Ejidos de Santa María Aztahuacan Alcaldía Iztapalapa, an ann an 1976. Tha an t-air an Ionain an Ionain an Ionain an Ionain an Ionain an Iomraid an Iomraid an Iomrai

**CEANARY CITY CEANARY AND CEANARY AND SEARCH AND** 

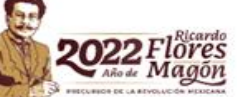

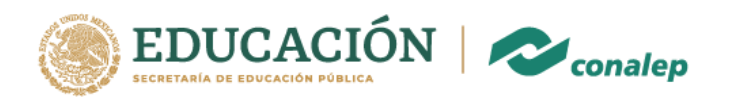

## Al ejecutar Teams, te presentara esta pantalla

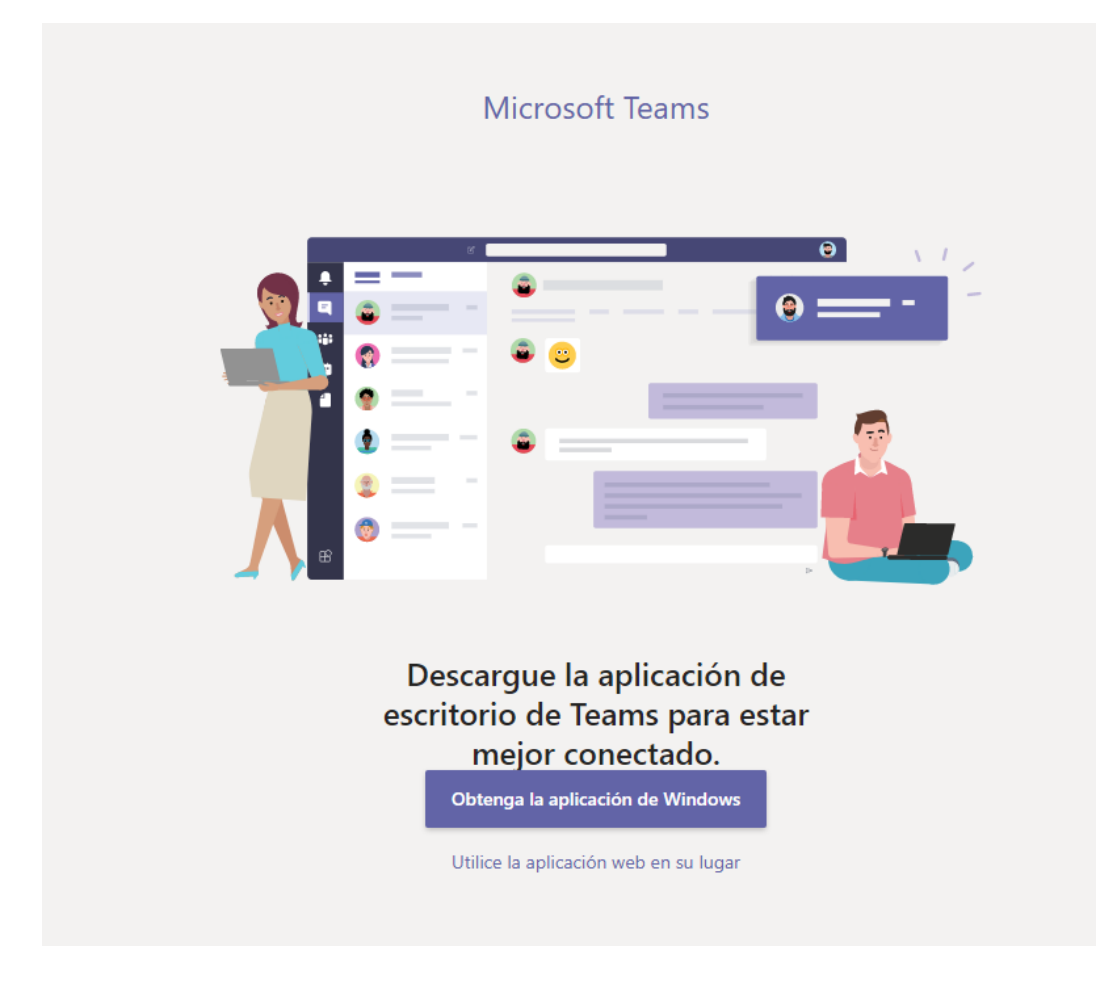

Puedes descargar la aplicación para dejarla instalada en tu equipo o continuar con tu navegador sin instalar la aplicación

Avenida Plan de Ayala 395 Colonia Ejidos de Santa María Aztahuacan Alcaldía Iztapalapa, والمتداء أواء المصاححتهم

 $\sim 1000$   $\sim$ हा एत

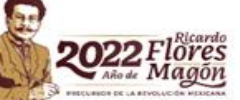

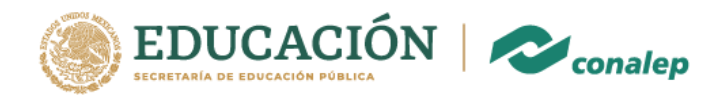

#### Cuando ingresas a Teams por primera vez , observaras un pequeño tutorial

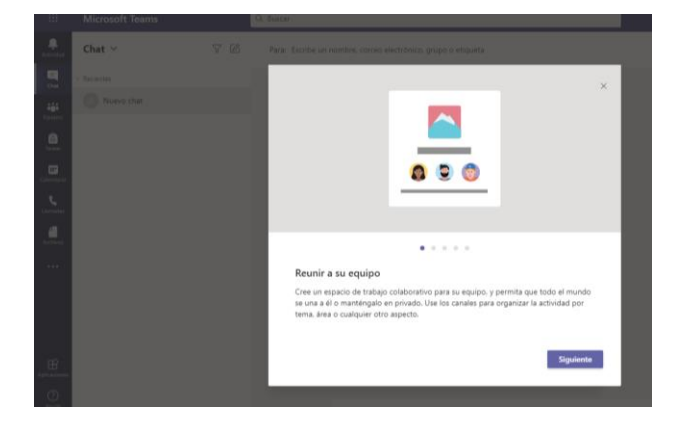

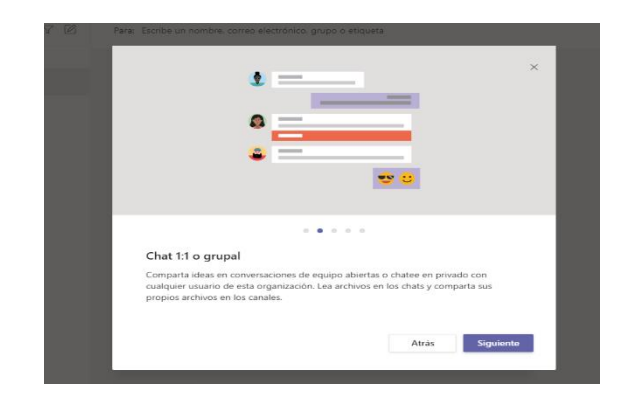

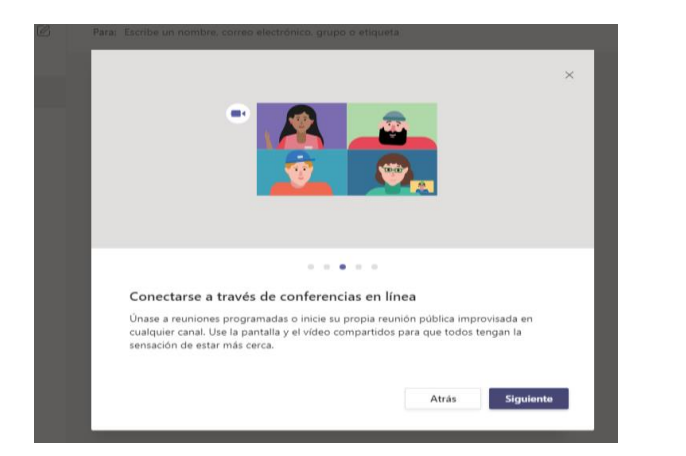

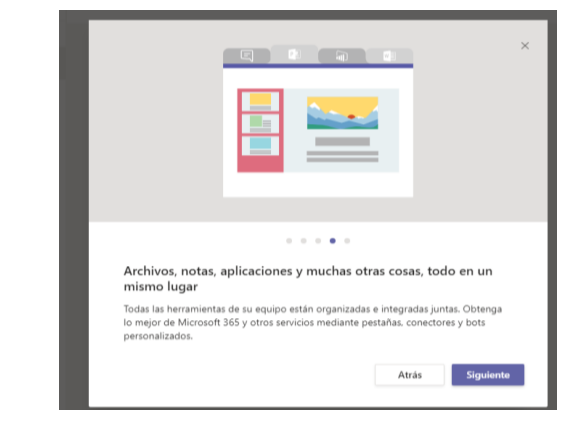

## Y podrás ver un video de apoyo

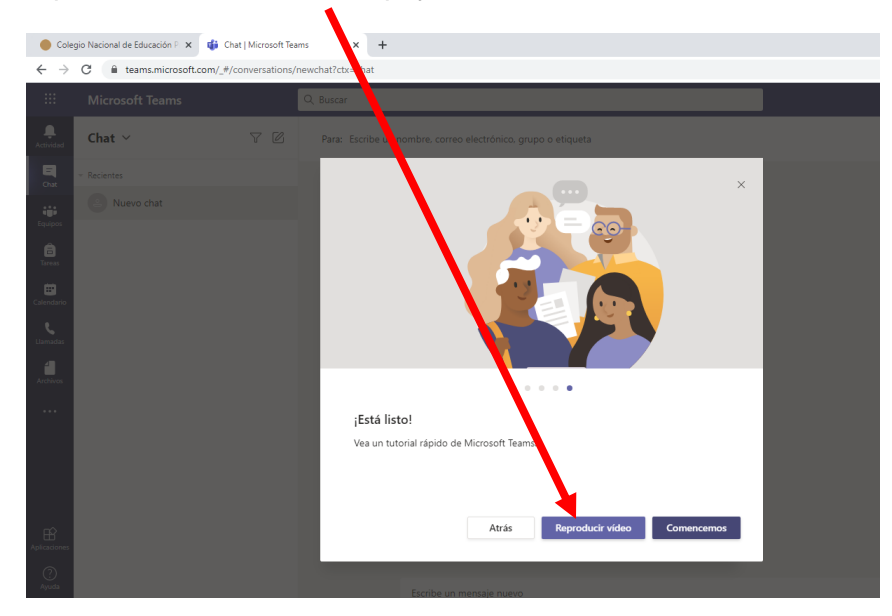

**ANGELS WAS CITED BELLEVING PARTIES** 

Avenida Plan de Ayala 395 Colonia Ejidos de Santa María Aztahuacan Alcaldía Iztapalapa, an anna an 1999, cuid na cheannaichean ann ann

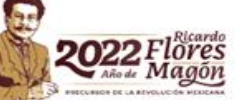

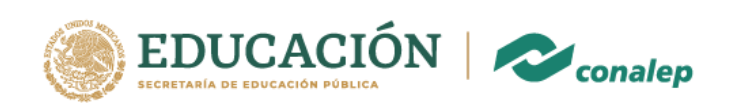

### Esta es tu pantalla de Teams

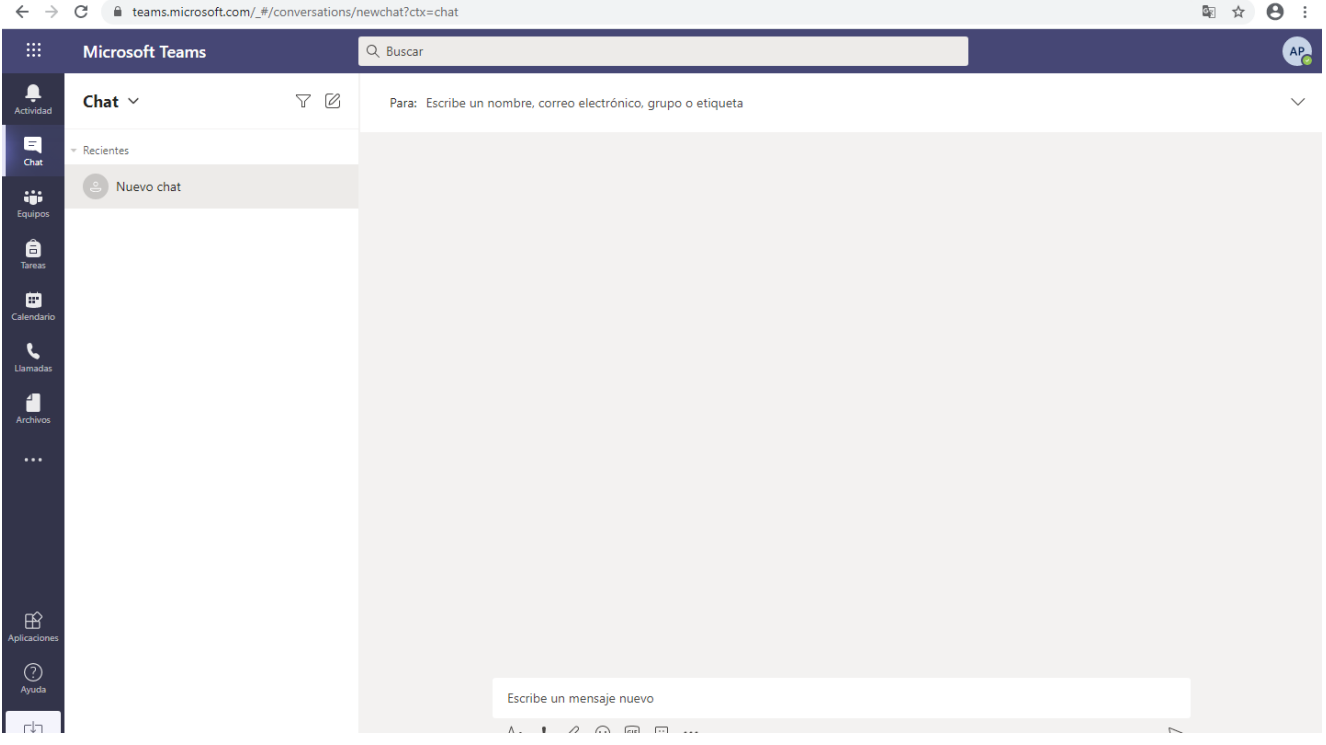

**En ella podrás observa los grupos de trabajo y comunicación con tus profesores**

Avenida Plan de Ayala 395 Colonia Ejidos de Santa María Aztahuacan Alcaldía Iztapalapa, an anna an 1990, cuid nua chaireadh an anna an

THE WAY AND SECTION

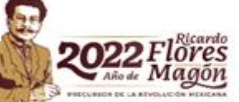

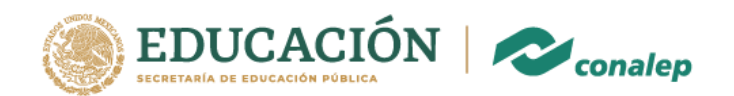

Es importante que cada vez que termines de usar tus aplicaciones o correo institucional Cierres Sesión y con ello evitar que tu sesión se mantenga abierta en la red donde puede ser robada. Al dar click en

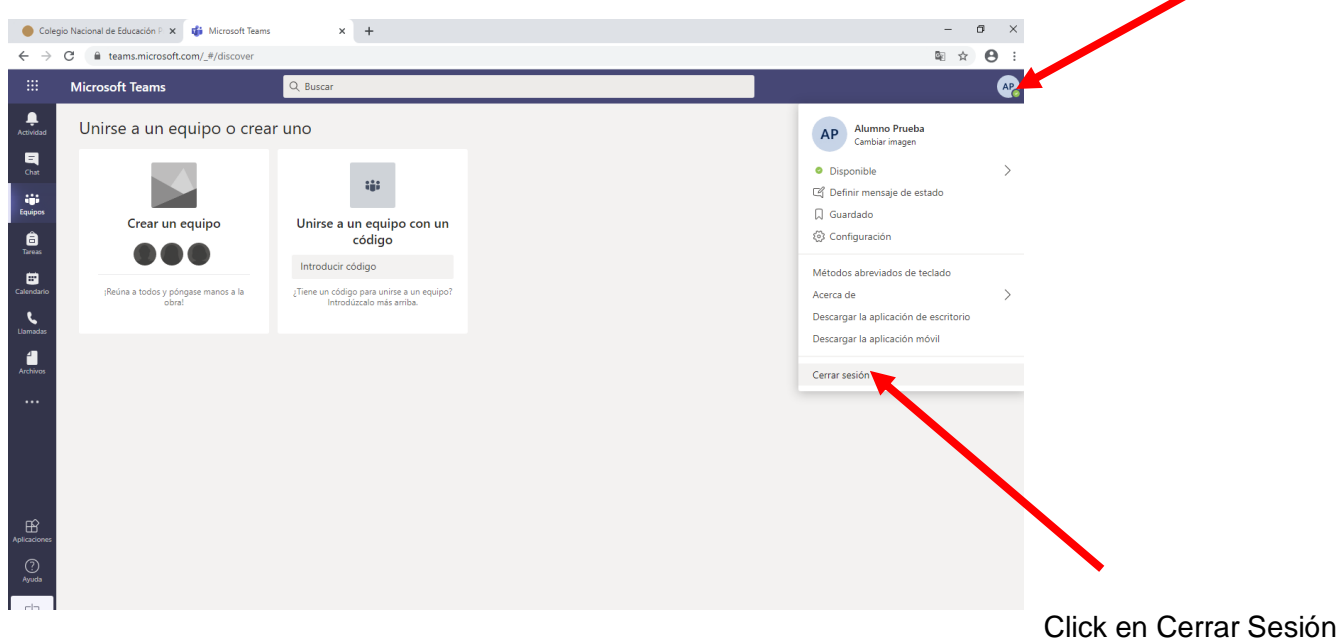

Lo mismo con tu correo institucional

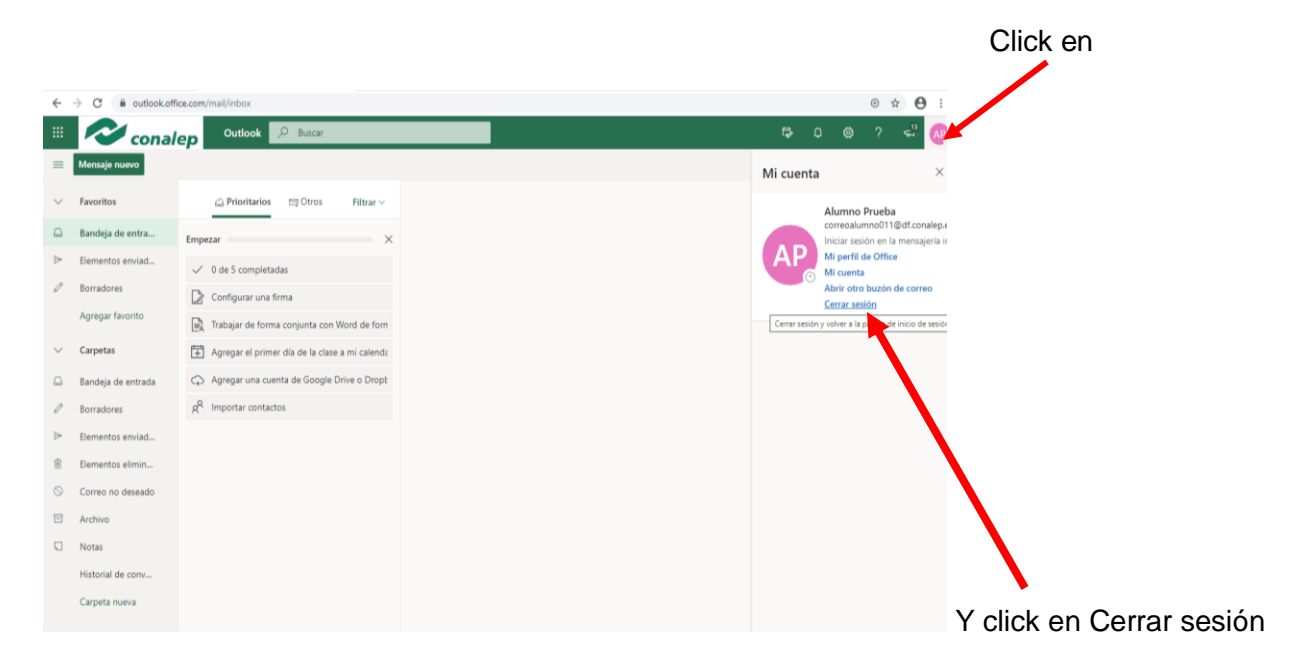

## **EL CORREO INSTITUCIONAL ES TU LLAVE PARA INGRESAR A CONSULTA DE CALIFICACIONES, BECAS , REINSCRIPCIONES , TITULACION .**

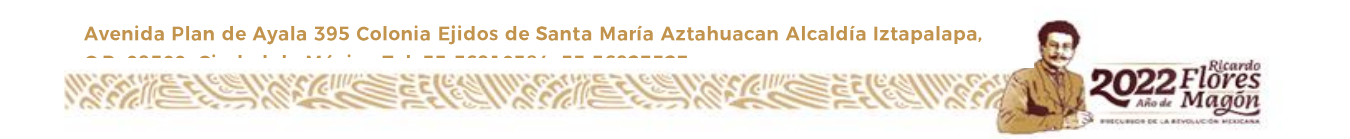